## Schnittstellenverbindung DaNiS – moin.schule

## **Achten Sie bitte darauf, dass Sie mindestens die DaNiS Version 3.8.0.355 zur Synchronisation verwenden!**

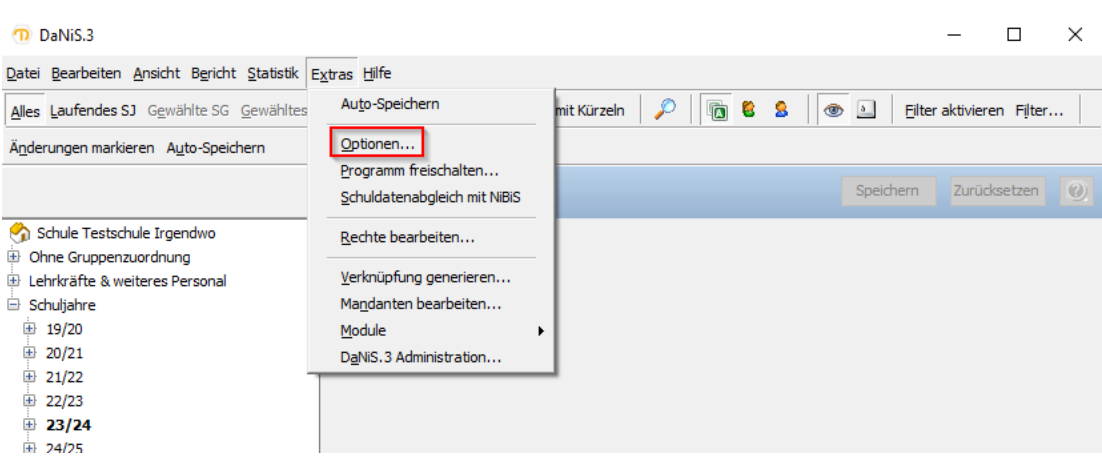

1. Gehen Sie im Reiter , Extras' auf , Optionen'

2. Gehen Sie auf den letzten Reiter , moin.schule Schnittstelle' und setzen Sie den Haken bei 'moin.schule aktivieren'

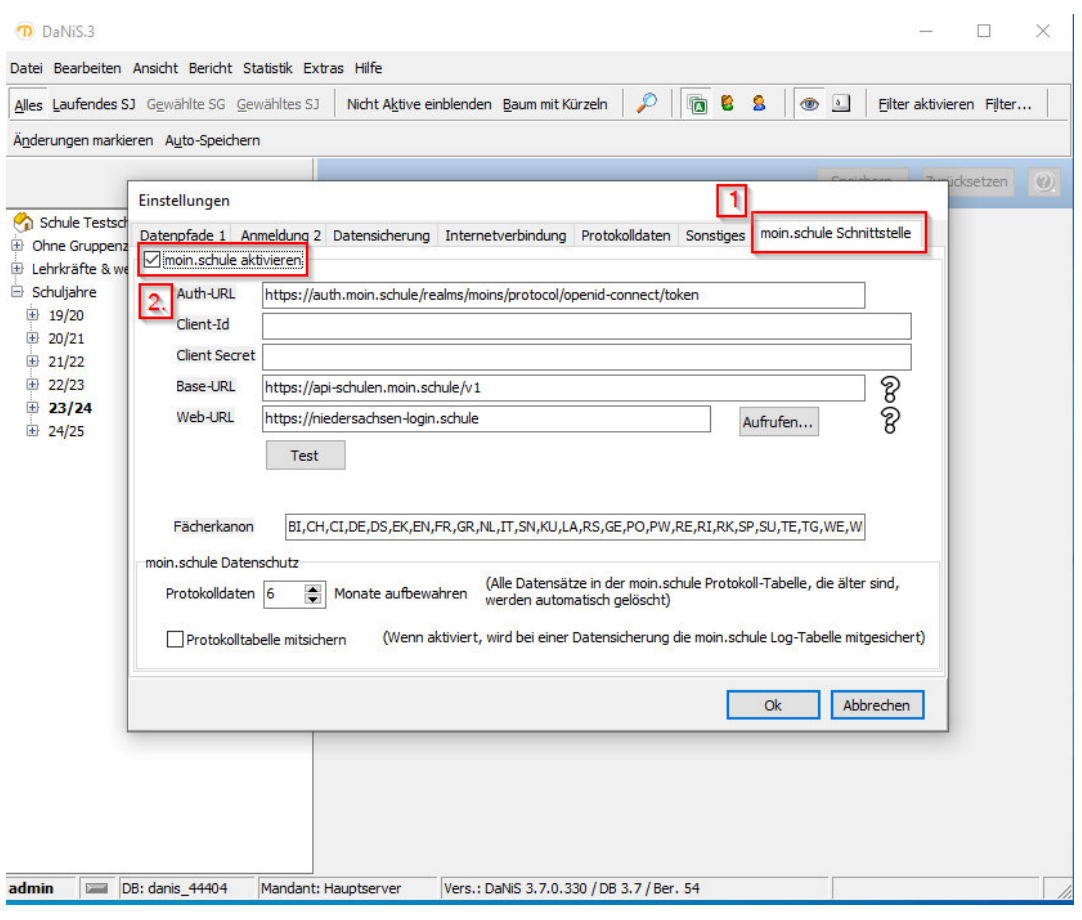

3. Achten Sie darauf, dass die hier angegebenen URLS mit Ihren übereinstimmen:

Auth-URL: https://auth.moin.schule/realms/moins/protocol/openid-connect/token Base-URL: https://api-schulen.moin.schule/v1

Web-URL: https://moin.schule

4. Sind Sie bereits im Besitz Ihrer Client-Id und Ihres Client Secrets geben Sie diese an entsprechender Stelle ein und gehen direkt zu Punkt 5. Sollten Sie die Zugangsdaten noch nicht vorliegen haben, gehen Sie wie folgt vor: Melden Sie sich unter moin.schule an. Dort legen Sie das DaNiS Quellsystem wie im folgenden Bild zu sehen an. Im Anschluss klicken Sie auf ClientSecret zurücksetzen. Es wird eine pdf-Datei erzeugt, die Ihre Zugangsdaten für die DaNiS-Schnittstelle enthalten.)

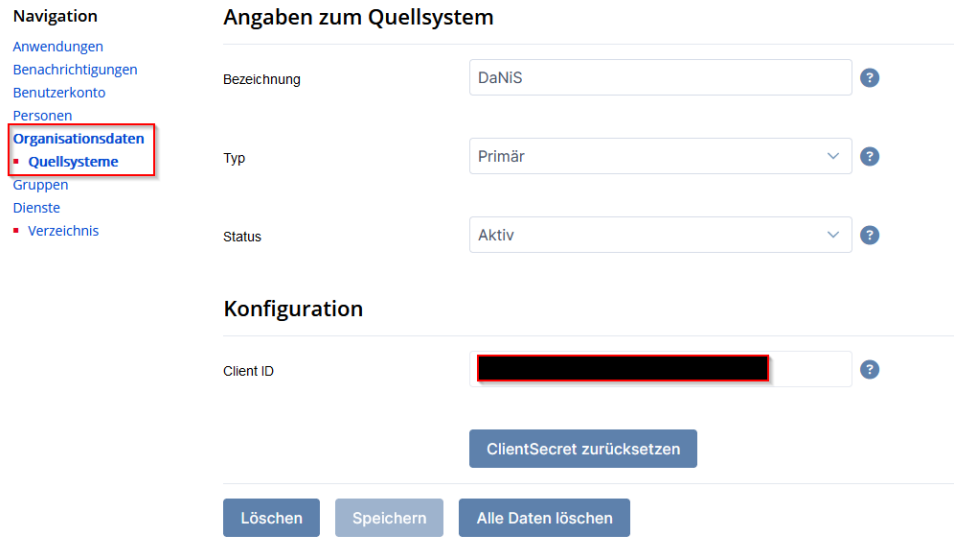

5. Drücken Sie nach Ihren Eingaben auf ,Test.' Die Meldung ,OK (200)' sollte erscheinen

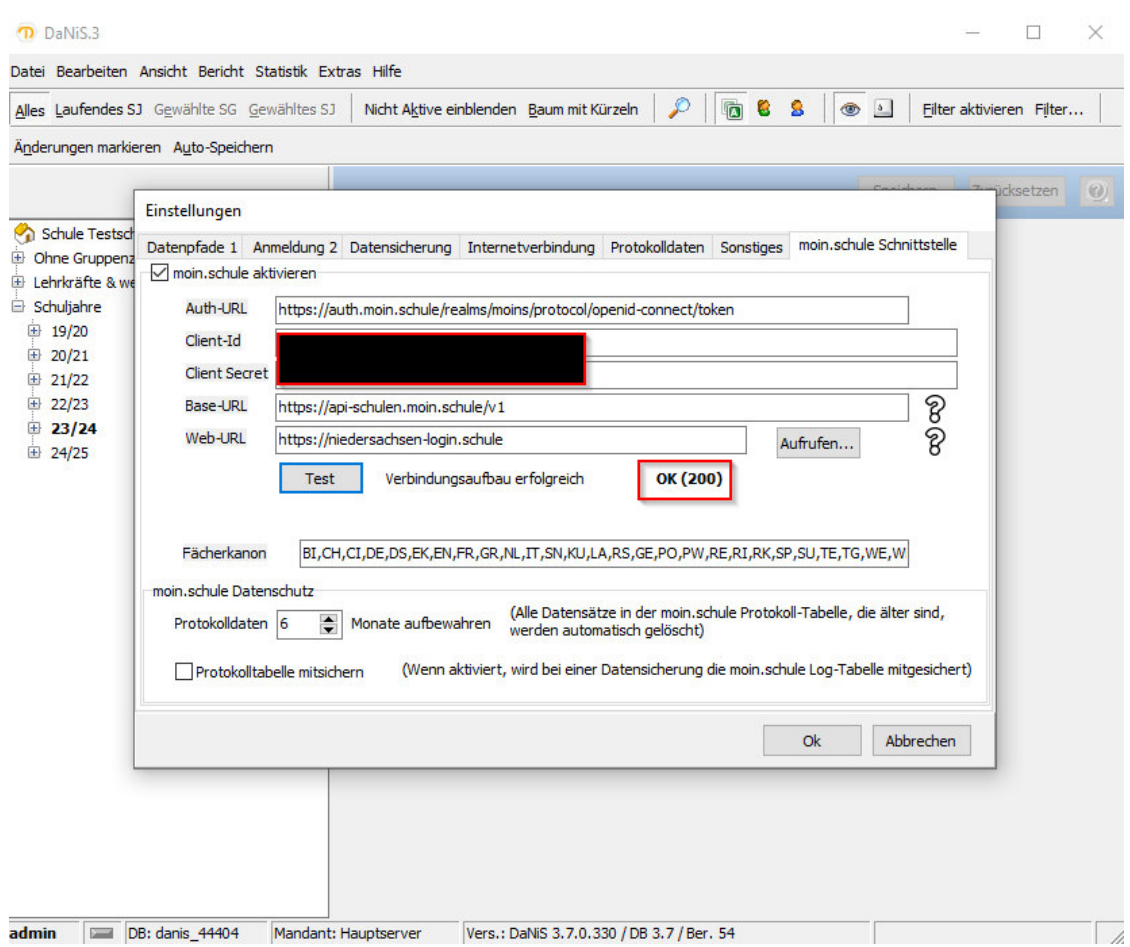

6. Gehen Sie auf den Reiter Datei > Exportieren > moin.schule Austausch > Personen wählen.

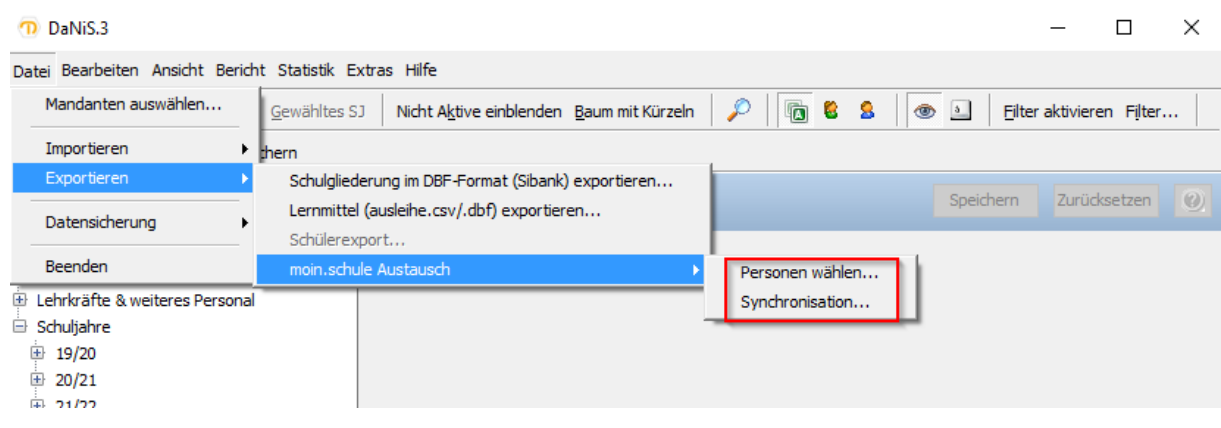

7. Es werden Ihnen in dem Reiter SchülerInnen alle Schuljahre angezeigt die in DaNiS hinterlegt sind. Wählen Sie durch die Tasten ,Auswählen' und ,Abwählen' das Schuljahr / die Personen aus, die synchronisiert bzw. die nicht synchronisiert werden sollen. In der Regel sollten die vergangenen Schuljahre abgewählt und das aktuelle Schuljahr ausgewählt werden. Haben Sie die Schülerinnen und Schüler ausgewählt, drücken Sie im Anschluss auf ,speichern.'

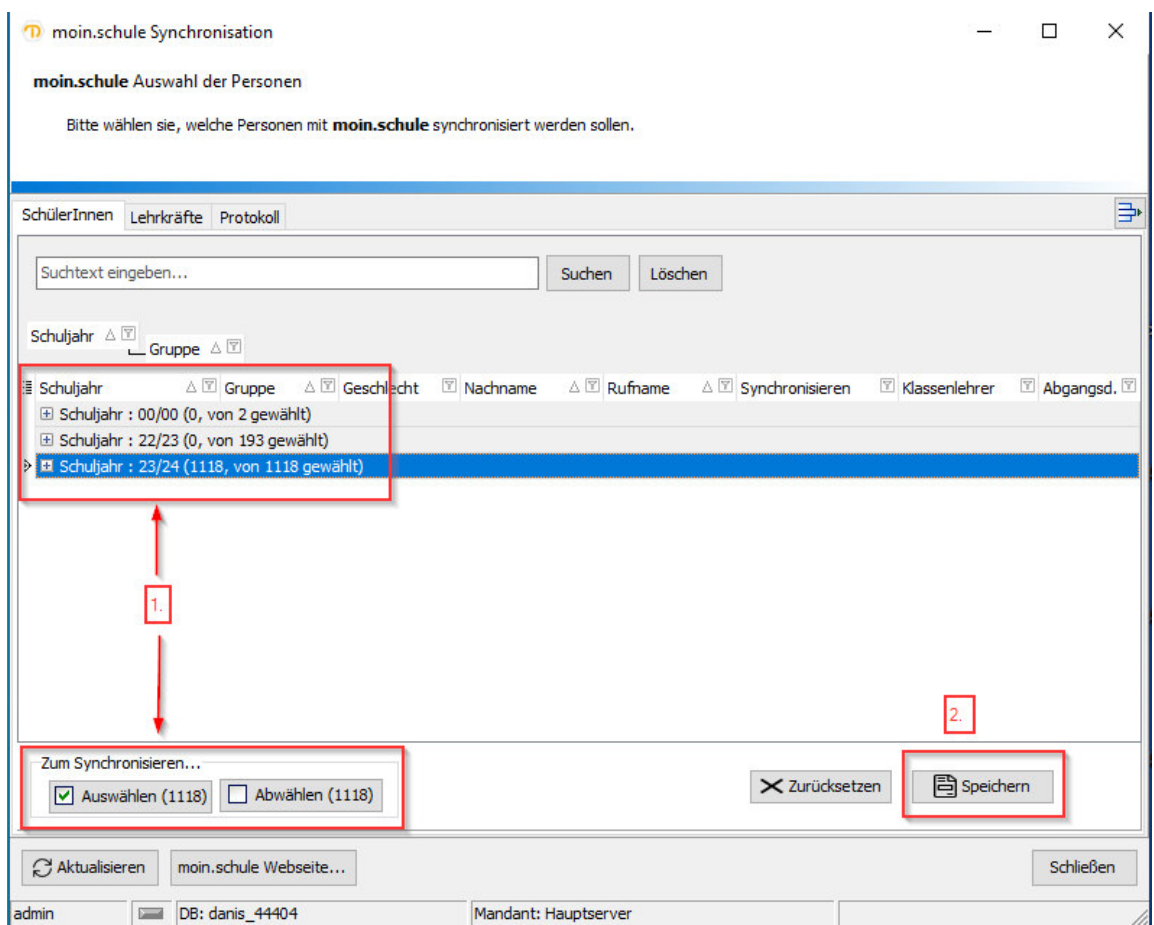

8. Im Reiter , Lehrkräfte' sind alle aktiven Lehrkräfte zur Synchronisation vorausgewählt. Hier können Sie nach Bedarf einzelne Lehrkräfte ebenfalls ,auswählen' und ,abwählen.'

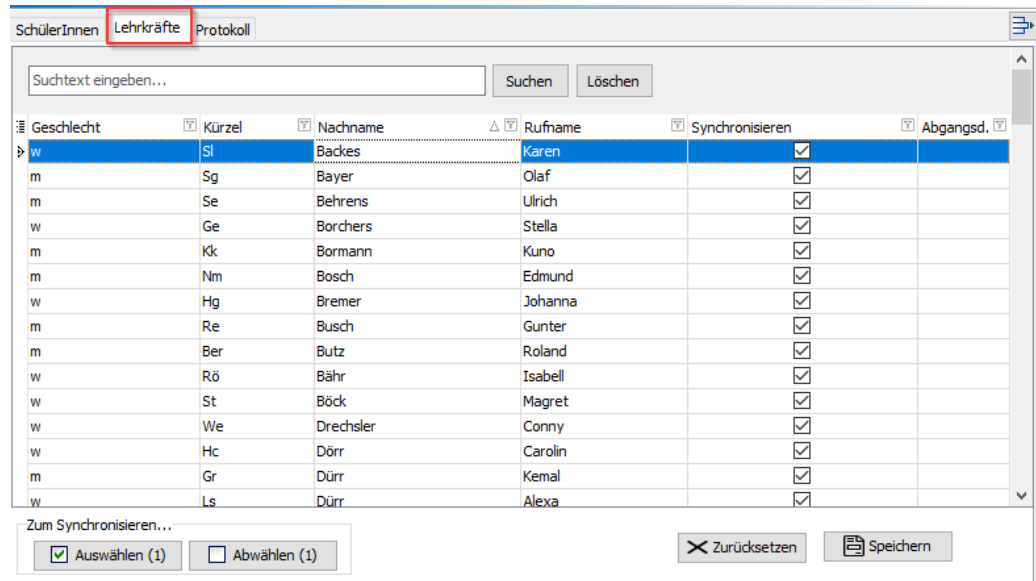

9. Gehen Sie nun auf den Reiter Datei > Exportieren > moin.schule Austausch > Synchronisation.

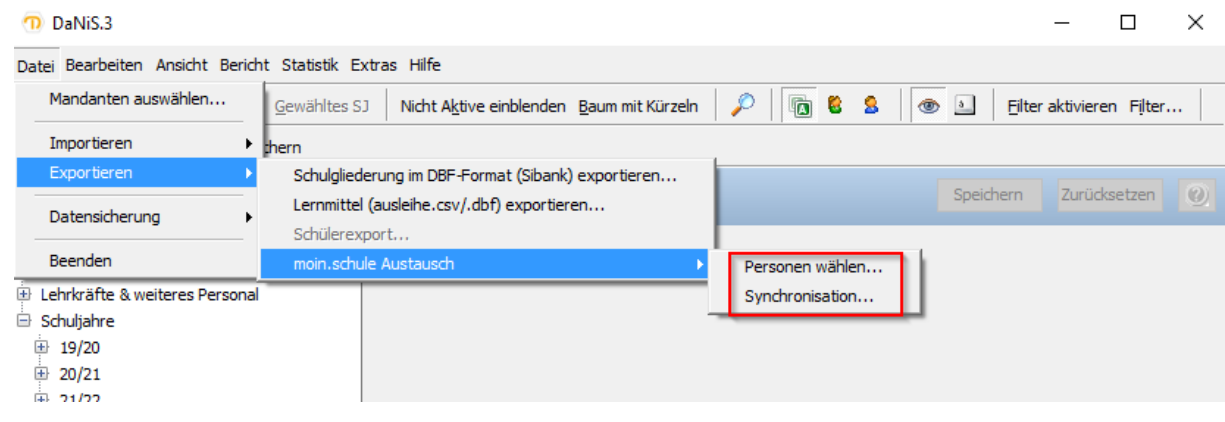

10. Im Reiter , Synchronisation' können Sie auswählen wer und was synchronisiert werden soll. Drücken Sie im Anschluss daran auf , Synchronisieren.'

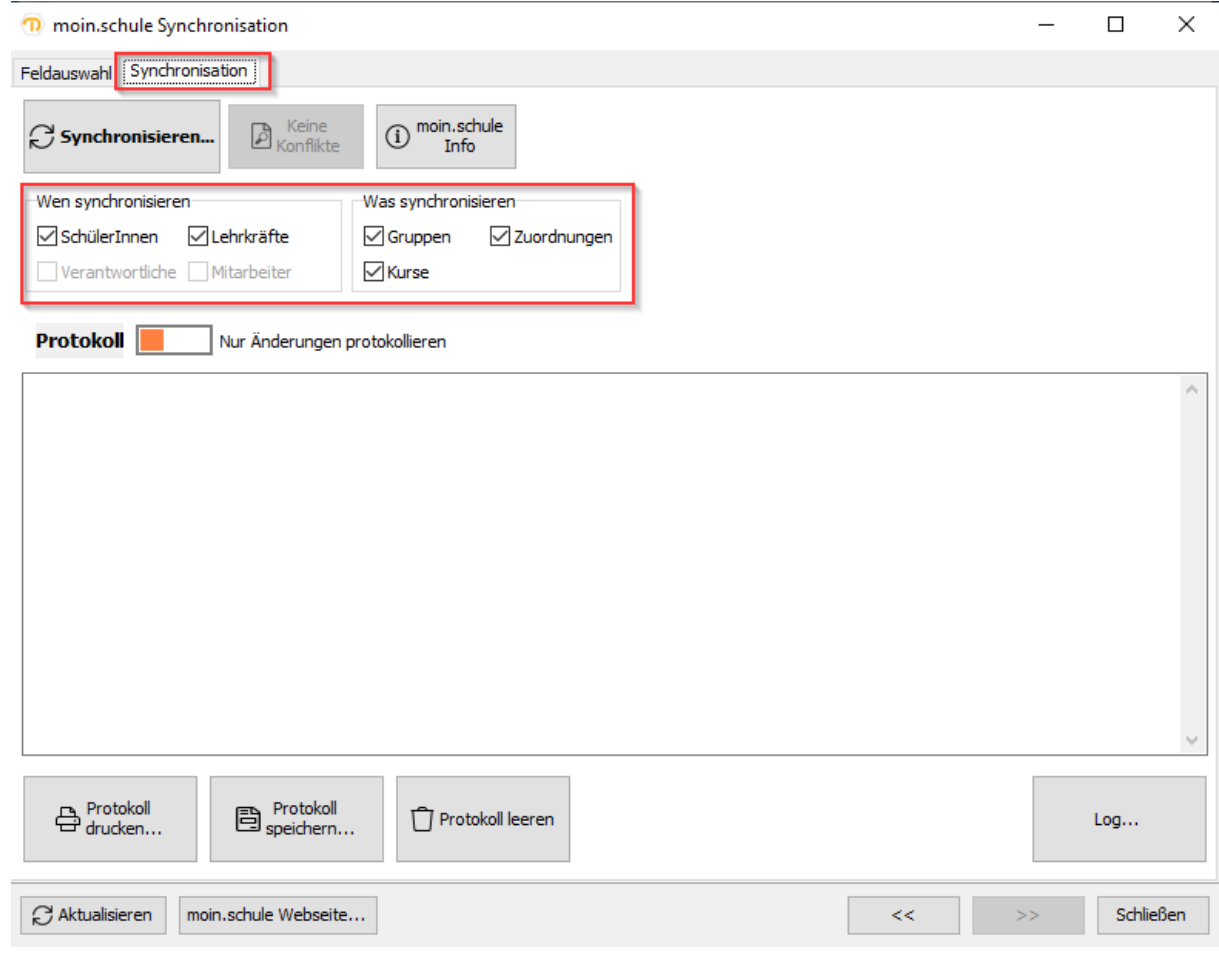